# **GUIA DE USO PARA MÁQUINA DE CORTE A LASER**

DESIGN PARAMÉTRICO & FABRICAÇÃO DIGITAL

**universidade feevaleicet - projeto de ensino**

professores:carlos henrique goldman joão pedro ornaghi de agiarjuliano caldas de vasconcellos

# **CORTADORA A LASER**

# **MANUAL RÁPIDO DE PROCEDIMENTOS**

#### INTRODUÇÃO

 A cortadora a laser é uma máquina computadorizada que executa cortes e gravações em peças planas, a partir de arquivos com desenhos vetorizados. É importante considerar que este método de corte demanda uma abordagem diferente na construção dos objetos (maquetes, protótipos e peças):

- O corte é obtido através de um desenho digital em 2D (vetorizado);

 - Por ser um processo de fabricação digital é fundamental a precisão dos encaixes, junções e conexões - já na fase do desenho digital;

 - É possível explorar inúmeras possibilidades de cortes e gravações, assim como os métodos de encaixes no projeto;

FIGURA 1 - Curvas de níveis em MDF.

FIGURA 2 - Modelo em MDF e papel Bismarck.

FIGURA 3 - Modelo em papel Smith.

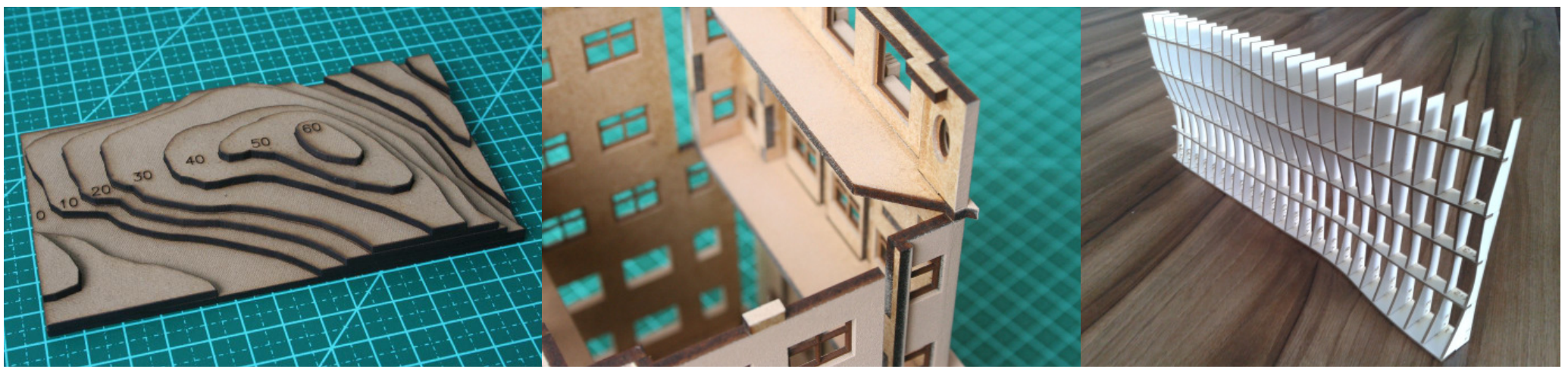

Fonte: Holzmann Laser Cut

Fonte: Holzmann Laser Cut

Fonte: Foto arquivos dos autores.

# **ETAPAS:**

- 1. CRIAÇÃO DO ARQUIVO;
- 2. MATERIAIS;

**2**

- 3. INTERFACE DO SOFTWARE DE CORTE (LASERWORKS);
- 4. PROCESSO DE CORTE NA MÁQUINA;

# **1. CRIAÇÃO DO ARQUIVO**

 SEUS ARQUIVOS PODEM SER GERADOS EM PROGRAMAS GRÁFI-COS VETORIAIS.

ALGUNS DESTES PROGRAMAS:

**PROGRAMAS DE ILUSTRAÇÃO:**

- ADOBE ILUSTRATOR;
- COREL DRAW:
- INKSCAPE (SOFTWARE LIVRE);**PROGRAMAS CAD:**
- AUTOCAD;
- SOLIDWORKS;
- VECTORWORKS
- RHINOCEROS;
- SKETCHUP:

**DICAS E SUGESTÕES IMPORTANTES PARA OTIMIZAR O DESE-NHO:**

Deixe os desenhos os mais limpos possíveis, evitando sobreposições de linhas;

 - As linhas devem estar configuradas para a espessura mínima;

 - Procure usar comandos que agrupem as linhas do desenho tais como: Polyline, Pedit, Join, Flatten, etc;

Use as layers (camadas) para definir como deseja que seu material seja cortado ou gravado: uma layer para cada processo 1º marcação 2º corte interno 3º corte externo;

 - No desenho procure manter uma margem de 5mm e espaçamento mínimo entre figuras de 2mm;

 - Sua área de trabalho deve ser de no máximo 120mm x 80mm (área de corte do laser);

 - Aproveitamento do material depende da maneira como você posiciona o conjunto das peças em relação ao formato da chapa a ser cortada pelo laser. Procure organizar melhor possível o agrupamento dos cortes (quanto mais compacto melhor); - As extensões aceitas pela maioria das máquinas de corte a laser são: EPS, DXF, DWG E PDF;

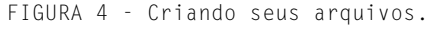

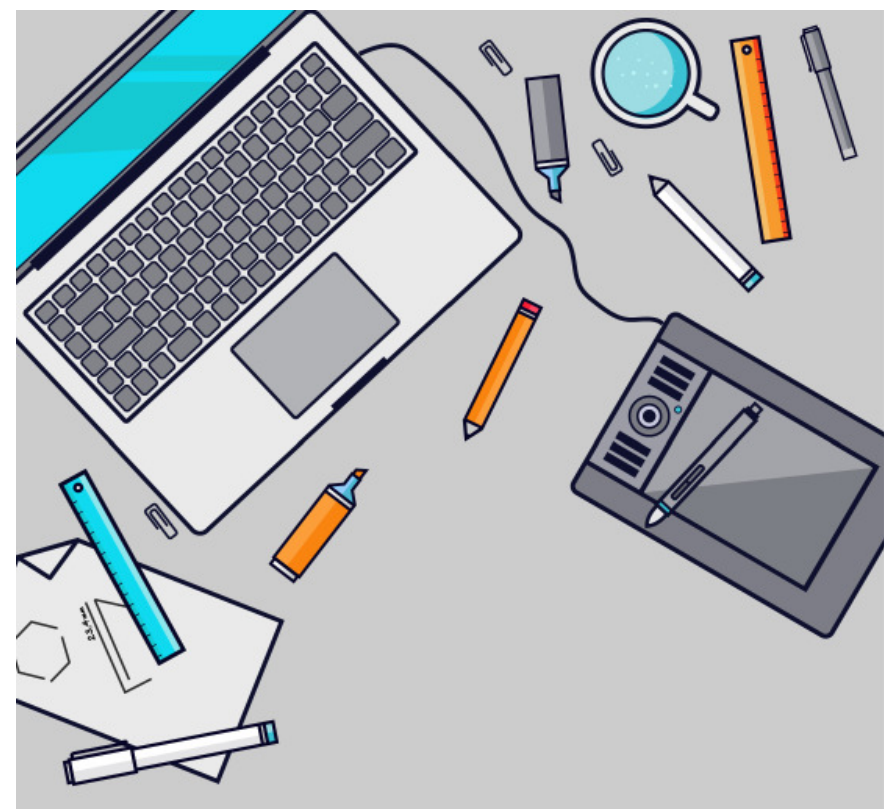

Fonte: Freepik.

#### **2. MATERIAIS;**

 Acrílico, Madeiras tipo MDF (até 9mm), Compensado, Laminados de Madeira para Marchetaria, Madeira Balsa, PET, PETG, Policarbonato, PS, Couro, Tecidos Naturais e Sintéticos, Papel Bismark, Papelão, EVA, Cortiça e outros materiais não metálicos. Evite cortar metais nesta máquina ou qualquer material reflexivo, podem causar danos a máquina, assim como materiais que contenham cloro em sua composição (como o PVC) no processo de corte podem produzir gases tóxicos.

FIGURA 5 - Tipos de chapas de madeira para corte e gravação.

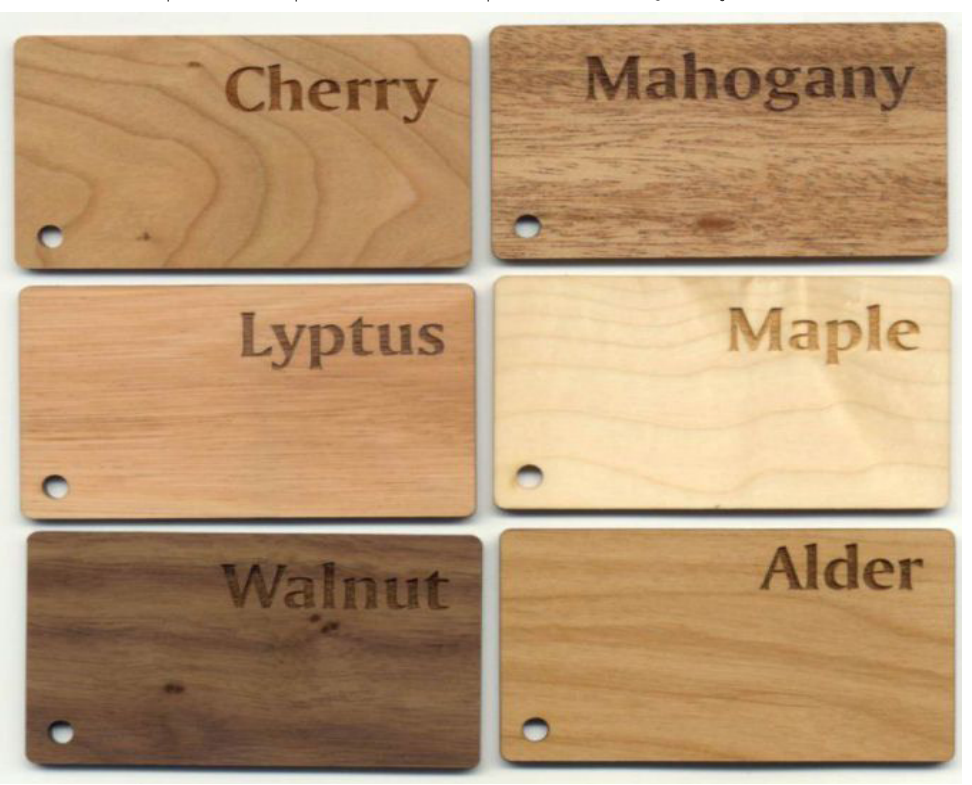

Obs.: procure escolher dentre a gama de materiais possíveis, as texturas e espessuras mais adequadas para o seu projeto de modelo.

FIGURA 6 - Diferentes materiais para corte e gravação.

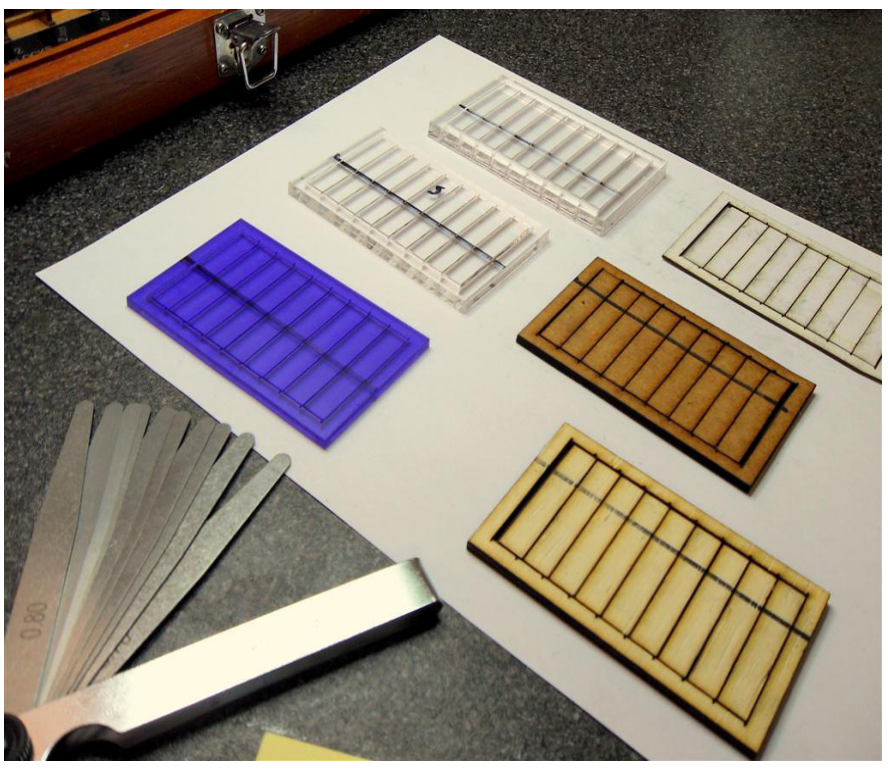

Fonte: Adafruit

Fonte: Merchantcircle

#### **3. INTERFACE DO SOFTWARE DE CORTE(LASERWORKS);**

ABRINDO O ARQUIVO – Aba File / Import; PREPARANDO O ARQUIVO – Aba Work (a direita da área de trabalho, layers para configurações de corte e gravação);

 • Para criar nova camada = selecione as linhas (vetores) na área de trabalho e escolha uma nova cor na barra inferior da interface do Laserworks.

PARÂMETROS DE CORTE – Laser Parameter (para abrir dê duplo clique na cor da layer dentro da Aba Work);

- Layer para corte = (Cut).
- Layer para gravação = (Scan).
- $\bullet$   $\vee$  Velocidade = (Speed).
- Potência = (Power).

LaserWorkV6-[Blank]  $\Box$   $\times$ File(F) Edit(E) Draw(D) Config(S) Handle(W) View(V) Help(H) 00 QQQQQQ Do U N M B A H H A FI **NEW CAR**  $mm \rightarrow 0$  $mm$  $\frac{9}{6}$  $\Box$   $\Box$   $\Box$   $\Box$  $\begin{array}{|c|c|c|}\n\hline\n\text{•} & \text{Process NO:} & \boxed{0}\n\end{array}$ **B & W W # \$ H X = O B F 7 Y K B**  $\sqrt{a}$  $mm$   $T$  $1200.0$  $\overline{\mathbb{R}}$ Work Output Doc Liser Teet Transform トノノ Outnut 、 ∧ □ ● fl \* ● □ × ▲ <  $Up$ Down Line/column setup Dislocation Num  $0.000$ 0.000 E 0.000  $0.000$  $Y: 1$ Virhial array Bestrew. Laser work Start Pause/Continue Stop SaveToUFile UFileOutput Download  $\sqrt{}$  Path optimize Go scale Output select graphics Cut scale 匣 Device - $\circ$ USB:Auto Position: Current position me to use the Laser system of cutting, Propose the display area 1024\*768 or higher \*--X:1302.417mm, Y:63.500mm - ■载隊 ■ 10 POR 23:46 B **A** e  $w$  $\overline{\mathbf{Id}}$ 82 ₹

FIGURA 7 - Interface e área de trabalho do programa LaserWorkV6.

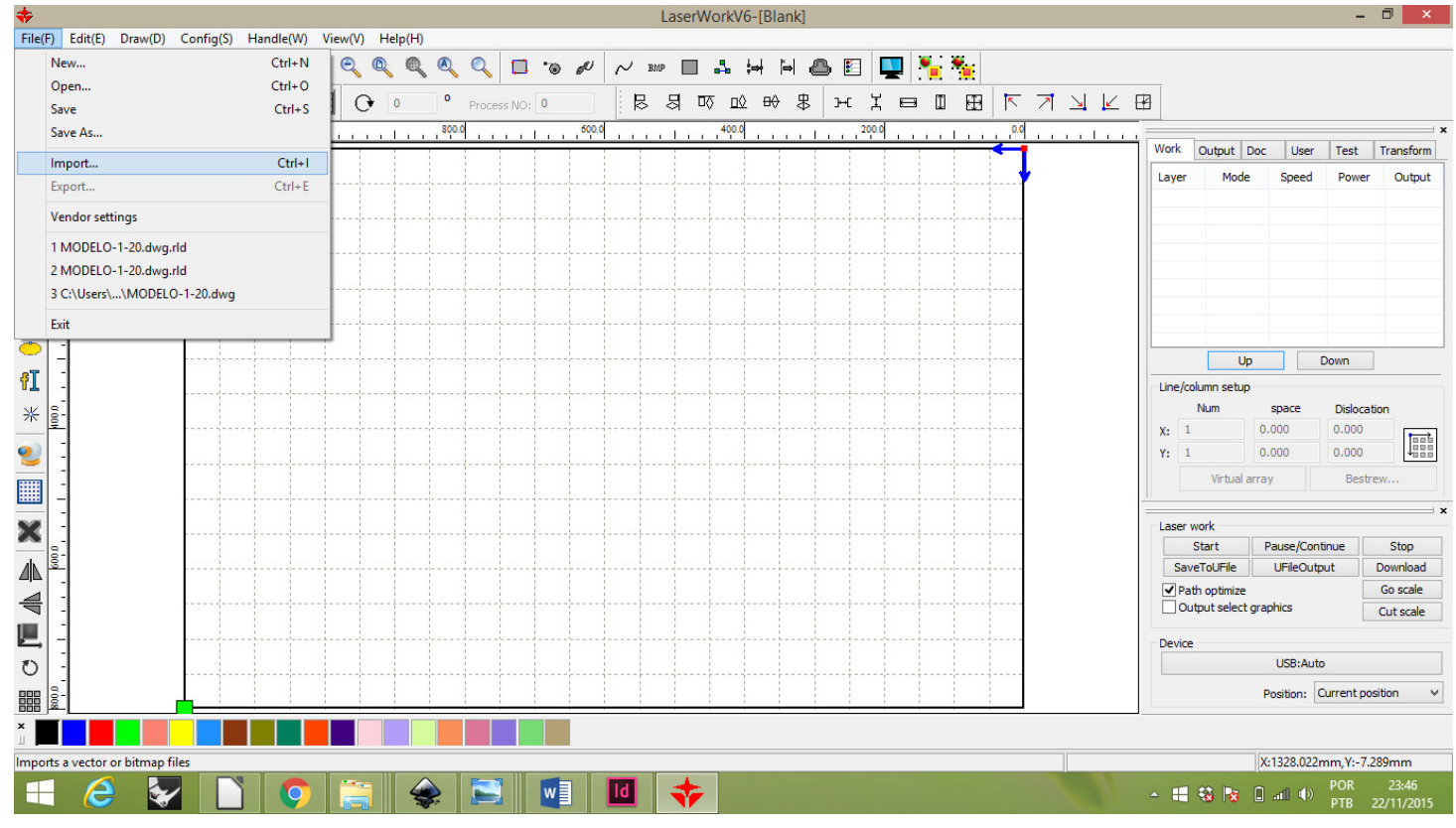

FIGURA 8 - Interface e área de trabalho do programa LaserWorkV6: Abrindo o arquivo (aba File/Import).

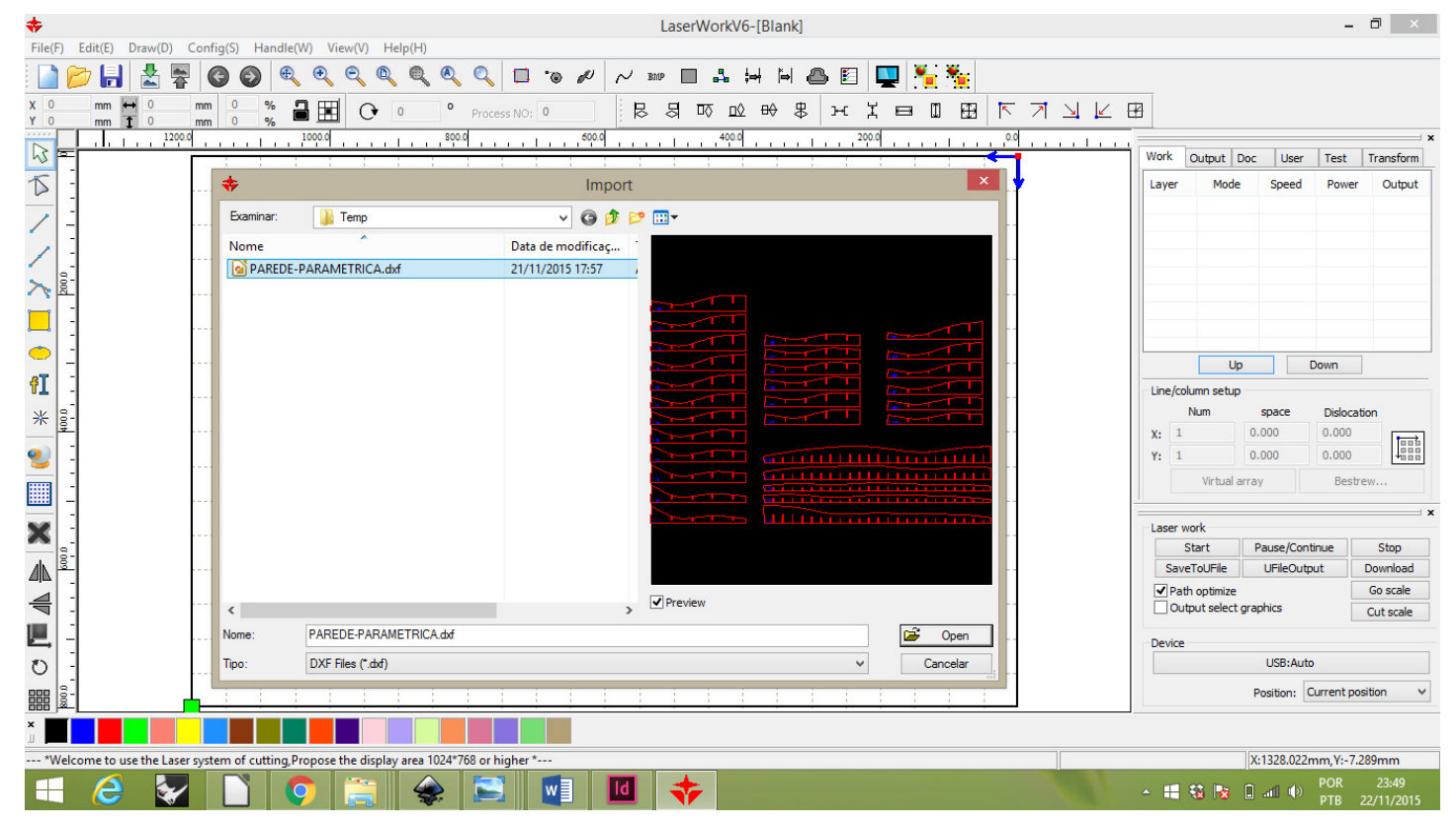

FIGURA 9 - Interface e área de trabalho do programa LaserWorkV6: Abrindo o arquivo (aba File/Import).

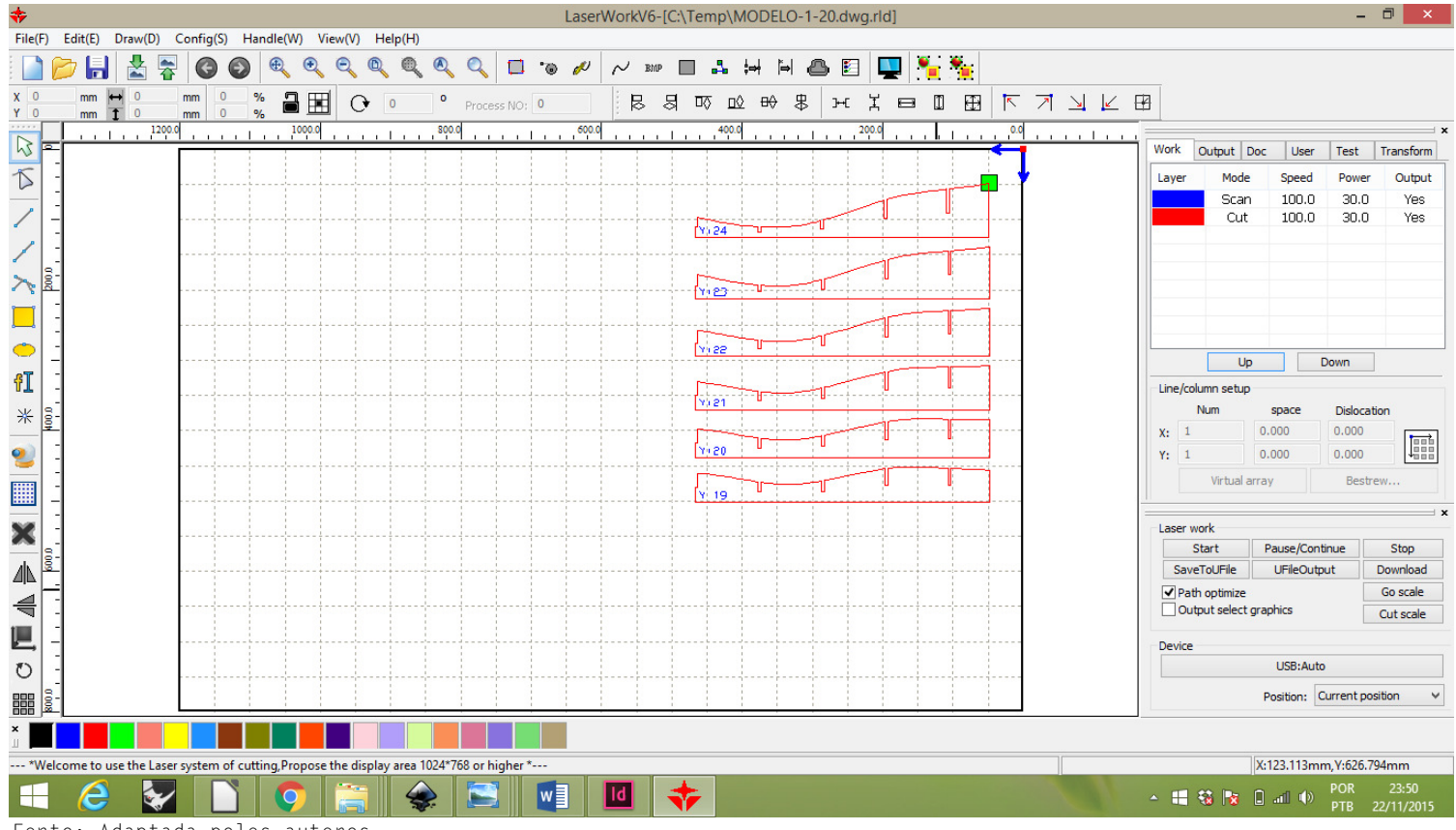

FIGURA 10 - Interface e área de trabalho do programa LaserWorkV6: Arquivo aberto e a aba Work com os parâmetros.

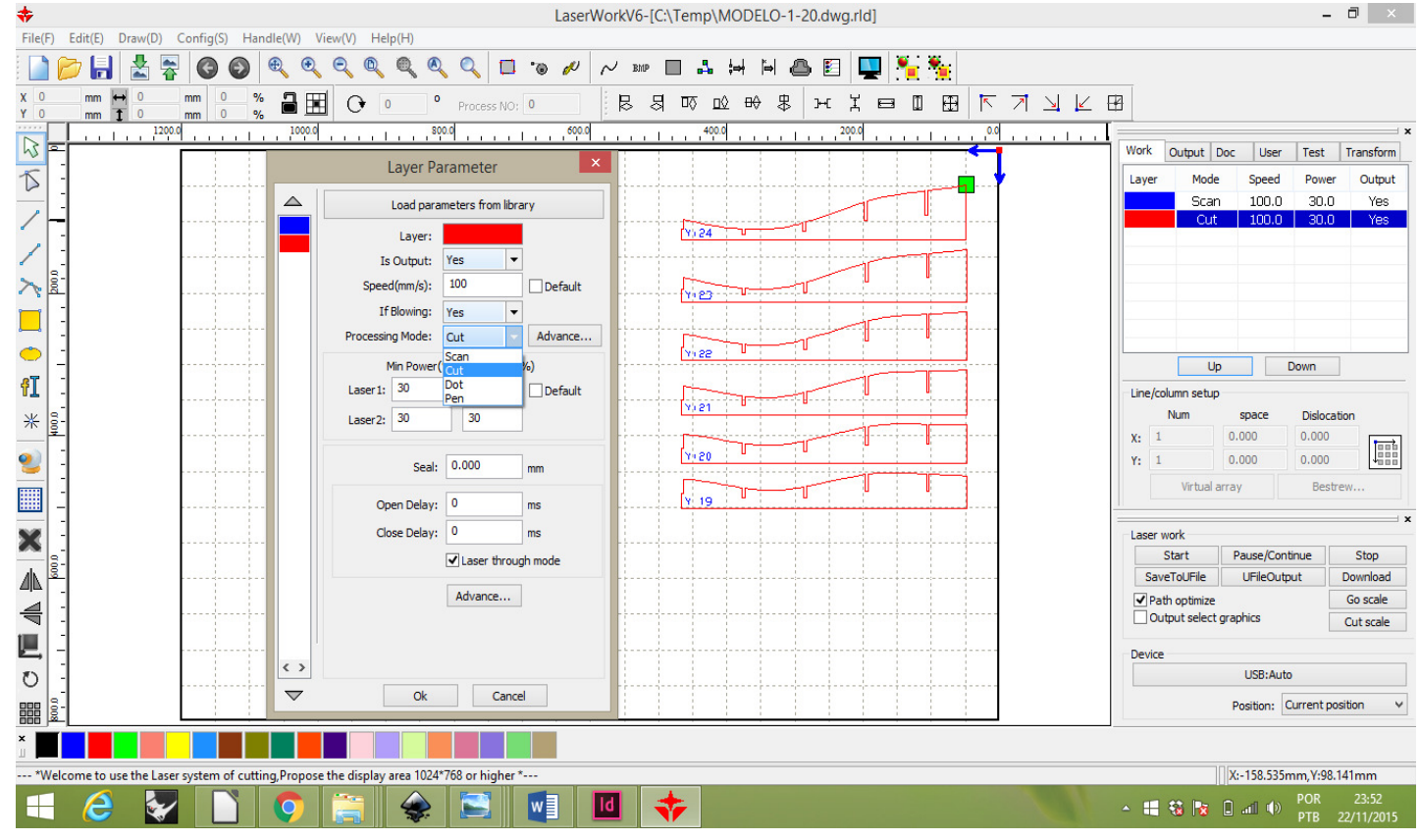

FIGURA 11 - Interface e área de trabalho do programa LaserWorkV6: Definições dos parâmetros na janela Layer Parameter.

### **4. PROCESSO DE CORTE DA MÁQUINA;**

 - A posição inicial de corte do laser, é o canto superior direito da bancada da máquina. Este canto está representado na tela do software Laserworks. Posicione a peça na máquina e o seu desenho na tela ajustando este alinhamento corretamente.

 - No painel da máquina ligue o botão Power e também as luzes em light.

 - Posicione a peça na origem da máquina (canto superior direito) e ajuste a altura do bico de saída do laser. Para isso, solte os parafusos junto ao bico e com auxílio do gabarito, fixe o bico a 5mm da peça.

A válvula que controla a saída do ar, que fica no bico da saída do laser, deve estar bem aberta.

 - Ligar o exaustor (interruptor próximo a máquina).

- Fechar a tampa da máquina. Nunca inicie o corte com a tampa aberta.

 - Na tela do software Laserworks, clique sobre o botão Start.

Osb: Caso precise interromper o processo, você pode pausar ou cancelar o corte/gravação apertando o botão Start-Pause no painel da máquina. Para cancelar o processo, aperte ESC no painel

FIGURA 12 - Máquina de corte a laser.

FIGURA 13 - Alinhamento da chapa na bancada.

da máquina.

FIGURA 14 - Ajuste da altura da cabeça da laser.

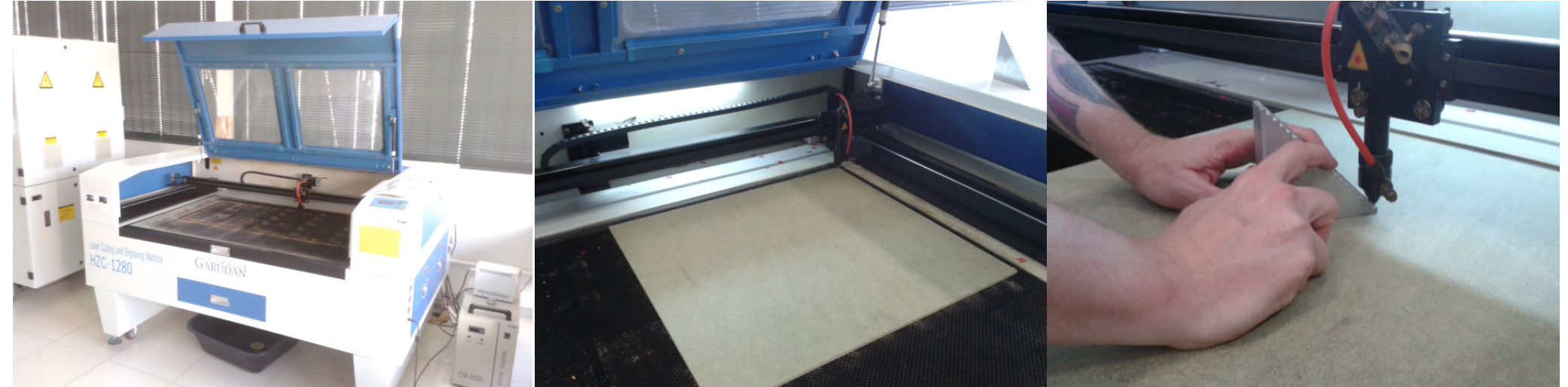

Fonte: Fotos dos autores (Techpark/Feevale)

**10**

Fonte: Fotos dos autores (Techpark/Feevale)

Fonte: Fotos dos autores (Techpark/Feevale)

#### **PROCEDIMENTOS - ACOMPANHAMENTO POR PROFESSORES E LABORATORÍSTAS:**

 É necessário que sua demanda de uso do equipamento esteja vinculada as atividades acadêmicas e sob a supervisão e acompanhamento de um professor responsável por esta atividade. O manuseio direto do equipamento é vedado ao aluno, sendo indispensável a presença do operador da máquina no momento da operação.